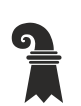

**Grundbuch- und Vermessungsamt**

# **Informationsblatt: Intercapi-Version 6.44**

#### **Browser:**

Ab Version 6.44 wird Intercapi nur noch mit folgenden Browsern unterstützt: Edge, Firefox und Chrome. Das neue Intercapi wird mit dem Internet-Explorer nicht mehr funktionieren.

# **Änderung der Passwortanforderungen:**

Die Anforderung an die Stärke des Passworts wird mit dem neuen Release erhöht. Erforderlich sind neu 8 Zeichen mit je mindestens einem Grossbuchstaben, einem Kleinbuchstaben sowie einer Zahl. Diese Erhöhung der Sicherheit wird für die einzelnen verwaltungsinternen Nutzerinnen und Nutzer umgesetzt mit der ersten Aufforderung zur Änderung des Passworts. Danach ist das Passwort alle 3 Monate zu erneuern.

#### **Userverhalten:**

Das Zugriffsverhalten wird protokolliert und überprüft. Die Nutzungsbedingungen gelten unverändert.

#### **Neue Suchmasken:**

# Grundstück suchen

Unter dem Reiter "Grundstück" können Sie wie bis anhin Grundstücke mit der Sektion und Parzellennummer sowie mit der EGRID suchen (siehe **Bild 1**).

# **Bild 1**

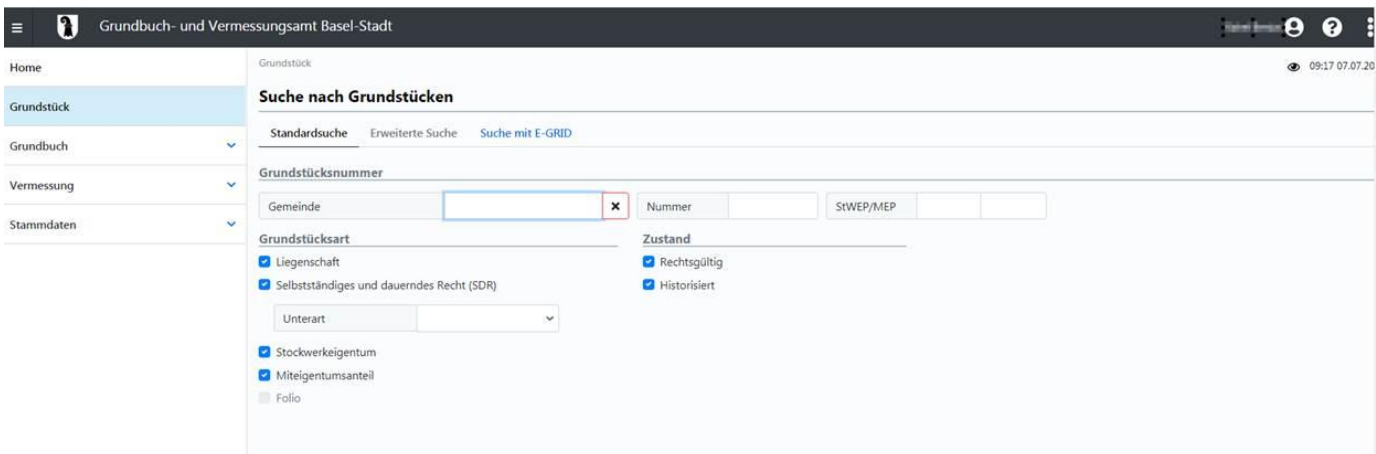

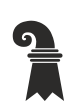

Bau- und Verkehrsdepartement des Kantons Basel-Stadt

# **Grundbuch- und Vermessungsamt**

## Person suchen

Die drei Auskunftsregister "Eigentümerregister", "Gläubigerregister" und "Register Übrige Berechtigte" sind neu in einem Personenregister zusammengefasst. Unter dem Reiter "Grundbuch > Berechtigte Personen" (siehe **Bild 2**) können Sie - je nach Benützungsrecht - Eigentümer, übrige Berechtigte und Gläubiger/Schuldner suchen.

# **Bild 2**

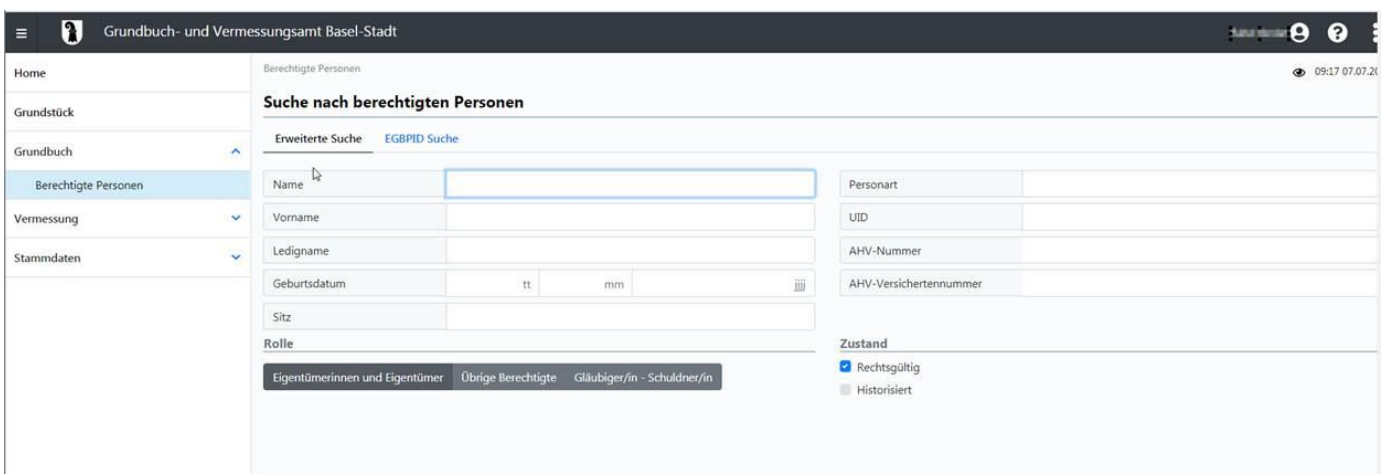

# Gebäude-/Strassenregister

Das bisherige Gebäude-/Strassenregister befindet sich unter dem Reiter "Vermessung > Gebäude" (siehe **Bild 3**). Bei der Suche Strassennamen ausschreiben, ohne Abkürzung eingeben.

# **Bild 3**

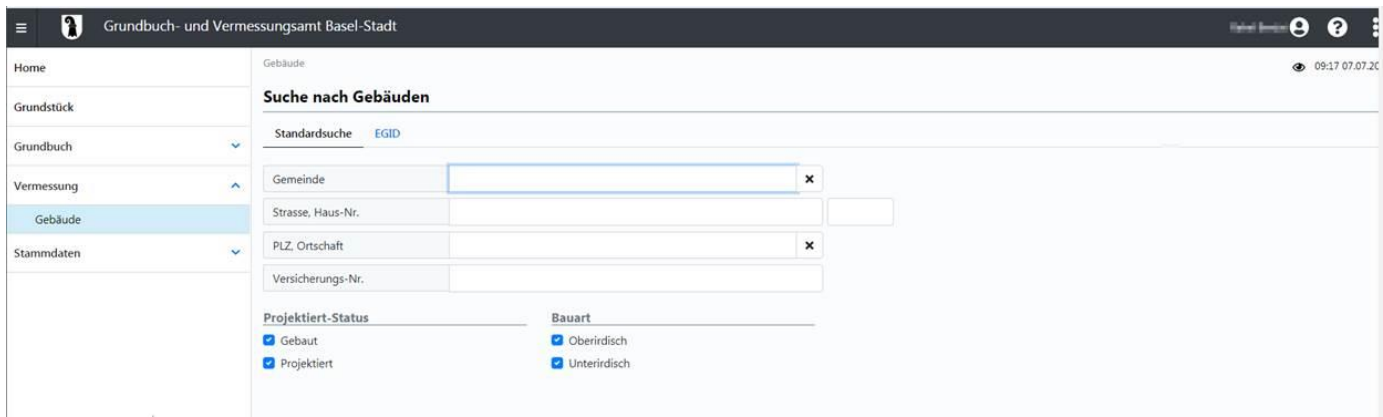

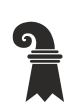

Bau- und Verkehrsdepartement des Kantons Basel-Stadt

# **Grundbuch- und Vermessungsamt**

#### **Auszüge erstellen:**

Wie bisher können Sie abhängig vom Benützungsrecht zwischen einem PDF- und einem RTF-Auszug wählen. Einen Auszug können Sie in der Regel direkt im Suchergebnis und in der jeweiligen Detailansicht erstellen. Die Aufbereitungsoptionen (Rubriken und Detaillierungsgrad, siehe **Bild 4**) können Sie neu beim Drucken von Auszügen nach Ihren Bedürfnissen einstellen. Die Auswahl wird gespeichert und bleibt so. Änderungen können jederzeit vorgenommen werden.

## **Bild 4**

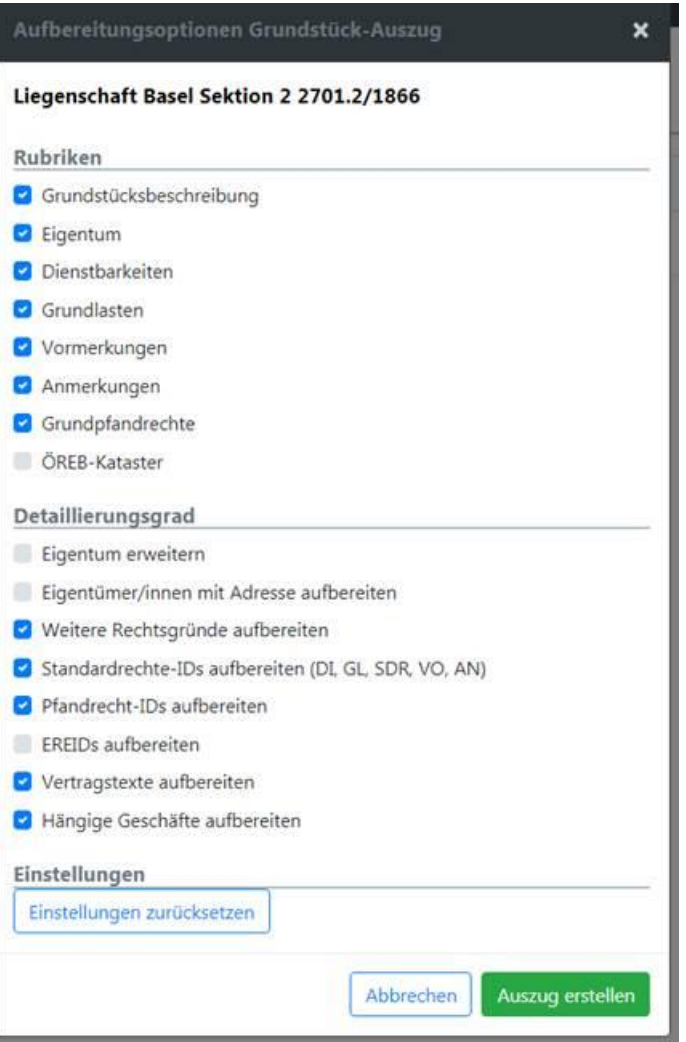

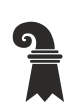

Bau- und Verkehrsdepartement des Kantons Basel-Stadt

# **Grundbuch- und Vermessungsamt**

# **Navigation/Links:**

Bei den meisten fachlich identifizierbaren Objekten kann in eine Detailansicht navigiert werden. Die Links sind neu nicht mehr unterstrichen dargestellt. Eine vorhandene Navigiermöglichkeit wird mit einem sich ändernden Mauszeiger und einem Tooltipp angezeigt (siehe **Bild 5**).

# **Bild 5**

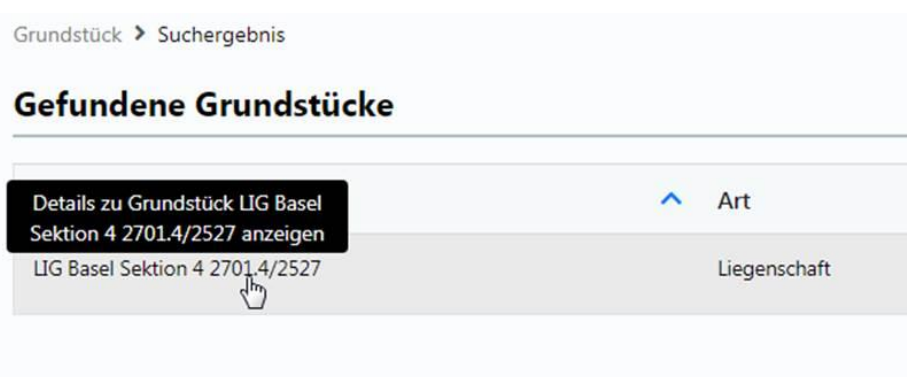

# **Historische Einträge:**

Falls Sie über das entsprechende Recht verfügen, können Sie die historischen Einträge bei den drei Punkten ganz oben recht (siehe **Bild 6**) einschalten.

# **Bild 6**

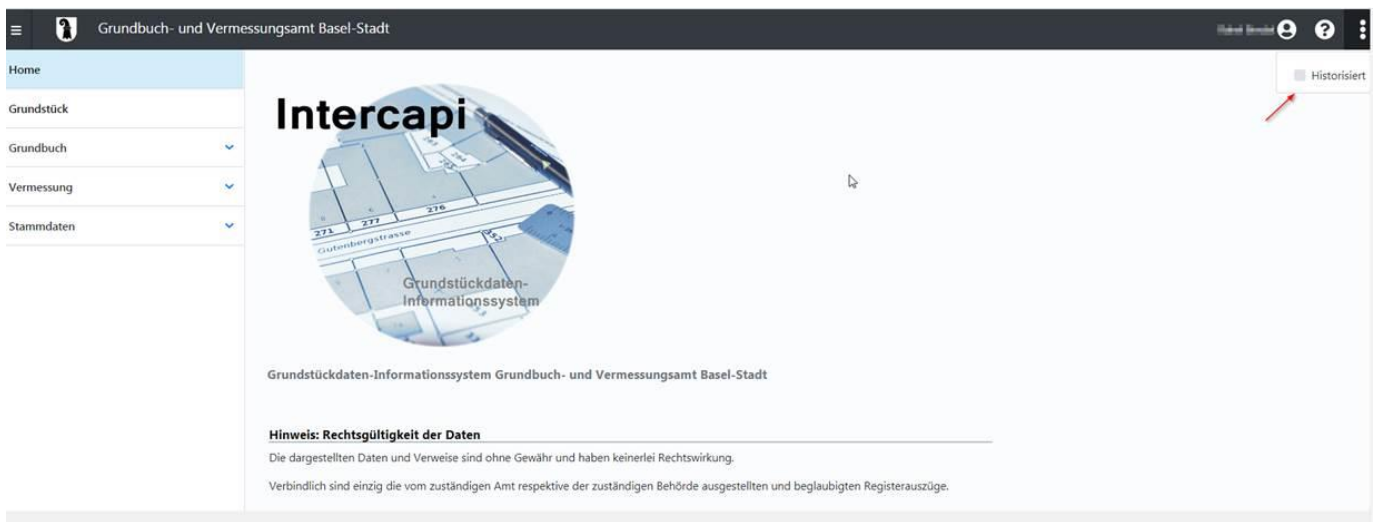

30. Oktober 2020